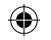

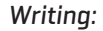

#### How to use the pen effectively

Capacitive touch screens all favour finger input as the preferred method. Finding a stylus to suit the TEGA v2 was a challenge but ultimately we settled on the DAGI pen with see-through tip. It will allow you to take simple crude notes, just ensure you have the tip flat on the screen surface, and that your palm does not lean on the TEGA v2 and interrupt

the cursor. For basic annotating it should be fun!

#### *Battery optimization*

Tips and tricks for best battery performance

We all know that battery life is a major issue for mobile devices, so with this in mind we want to provide you with a little primer on how to get the most out of your TEGA v2 and its battery.

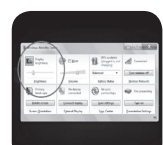

When you don't need the display to operate at full brightness (outside or in a meeting for example), turn the brightness down. The best way to do this is via power management or Windows Mobility Centre.

Chose the correct power plan. Even though you might be tempted to use High Performance mode it may be

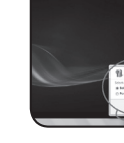

 $\bigoplus$ 

best to go for Power Saver then edit your plan settings to adjust screen brightness and sleep mode. When your TEGA v2 is in sleep mode you simply

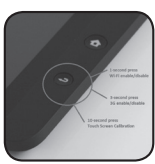

wake it by tapping on the power button once, in Hibernate battery optimization is best but your unit will completely shut down in the process of hibernating.

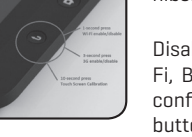

Disable built-in devices not in use, for e.g. Wi-Fi, Bluetooth or 3G. To do this look at the button configuration overleaf to understand how the enter buttons works towards enable/disabling these devices.

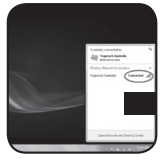

Get in range of your wireless network and improve battery life. When you access a wireless network, you can extend your battery by ensuring you are in range of a good signal .

Battery life is often a reflection of desired usage, for example some owners of the TEGA v2 will require a full working day from the unit while others will often go between meeting topping up battery with use of the supplied car charger or AC adapter. Often deciding how to optimize battery is more about setting a goal for exactly how much time you need between a top-up. Given it will take about 45 minutes of charge, to gain about 90 minutes battery life back, then often it will pay to travel with the car charger, an AC adapter or an external battery pack. Follow some of the tips above or download a full Battery Optimization eBook at www.tegatech.com.au/eBooks/battery/

#### *Multi-Touch gestures:*

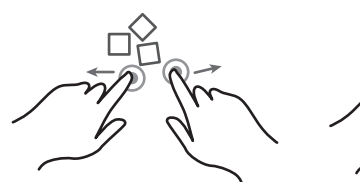

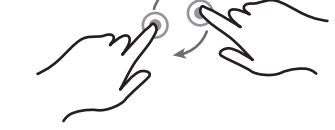

**Zoom** Spead fingers apart to zoom in Pinch fingers together to pan out

Drag with two fingers to move around the screen

**Flick**

**Pan**

Flick an image or page to view the next one

Drag two fingers around each other to rotate the view

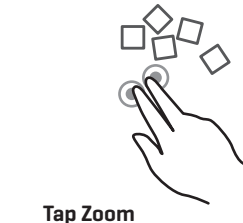

**Rotate View**

Tap with two fingers to zoom into selected items

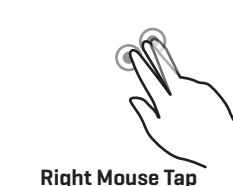

Hold down with one finger and tap with the other

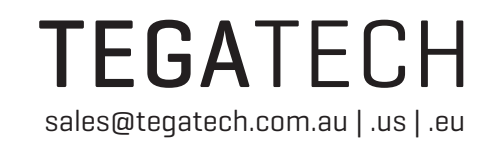

# Multi-Touch gestures:<br>Make Windows more touch friendly<br>**TEGAV2**

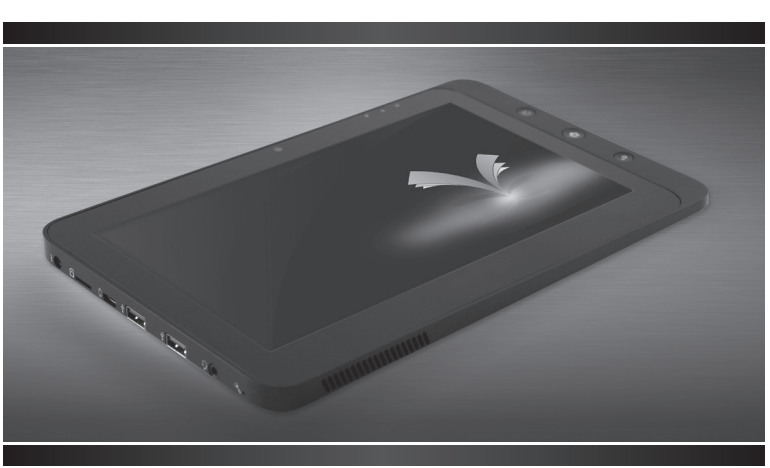

# TEGAv2 USER GUIDE

 $\bigoplus$ 

The TEGA v2, a revolutionary device, is one of the most exciting products of 2011. Its combined Windows/Android experience and slim design we believe the TEGA v2. Created to enhance mobility for people on the go the TEGA v2 is a true content creation tool. With the flexibility offered by a full version of Microsoft Windows and the multi-tasking capabilities of the embedded Intel Atom n455 processor the TEGA v2 can effectively generate content with limitations based only on one's imagination.

This Quick Start guide is designed to empower TEGA v2 buyers with simple tips and pointers on getting the most from your new TEGA v2. Designed towards getting the most from your TEGA v2 hardware and software experience this guide includes some essential suggestions for utilizing the unit. While we will make an effort to update the Quick Start guide on a regular bassis we strongly recommend you visit our forum (www.TEGAv2.com/forum) for the latest information and the dedicated micro-site (www.TEGAv2.com) for drivers, reviews, videos and updates.

We would like to take this opportunity to thank you for your investment in a TEGA v2 and joining the family of Tegatech buyers globally. With shipments of TEGA v2 to over 25 countries and resellers on 4 continents, we are very proud, and thankful, of your participation.

> sales@tegatech.com.au | .us | .eu **TEGATECH**

TEGAv2 Quick Guide 2011

⊕

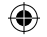

### **Hardware Overview:**

#### *Buttons:*

Below you will find a brief definition for the TEGAv2 buttons (Power | Home | Enter/Wifi - On/Off)

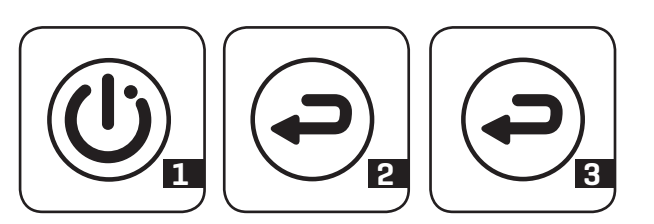

#### 1. Power:

A simple short tap will turn the TEGA v2 on. Once turned on a simple tap will display a power management menu within Android in order to "shut down or reboot", or in Windows will send the computer to sleep within eight (8) seconds. To wake the computer from sleep simply tap on the power button once again.

#### 2. Home:

 $\bigoplus$ 

Within Android the Home button acts as a back button. Within Windows the Home button utilizes the inherent multitasking abilities of Windows and with a single tap collapses all the current active Windows, and with another single tap resumes all current active Windows to their previous state.

#### 3. Enter/Wifi & Bluetooth:

Within Android the enter button does exactly that, i.e. act as an enter button. Within Windows a single tap with turn Wi-Fi on/off, a three (3) second press will turn 3G on/off, and a ten (10) second press will calibrate the touchscreen – both the Power light and the SSD light will flash simultaneously to let you know you have completed calibration successfully after the ten (10) second press.

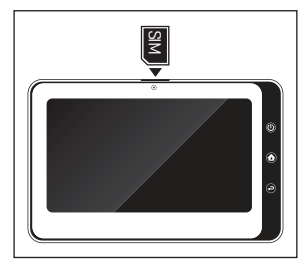

#### 3G Function: *How to use it?*

We have preloaded an application call "Mobile Partner" in the programs section of your TEGA v2. Once your 3G modem is enabled (via the enter button as described above) you'll be able to confirm the 3G is enabled by

clicking on "Tools > Radio" to see if you are enabled or disabled. If you are not enabled at this stage please follow the enabling instructions again to wake the modem until you see it is enabled. To connect for the first time often you'll need to enter some simple configuration data, for example username, password. Access number and APN – these will be assigned to you by your SIM car provider.

#### Screen rotation: *How to use it*

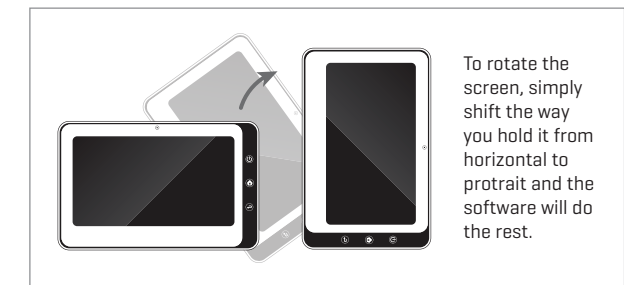

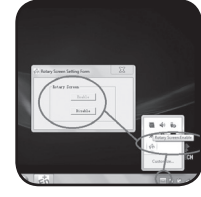

*How to turn Screen Rotate off* We have embedded a simple application to

allow you to overwrite the auto screen rotate feature. Simple rightclick on the icon in your taskbar and select "on" or "off".

## **Software tips:**

#### *Thinix:*

Thinix has been designed to enhance the Windows touch experience on the TEGA v2. Specifically optimised for the TEGA v2 and designed to make navigation faster and more seemless. Here are some tips to make your Thinix experience better:

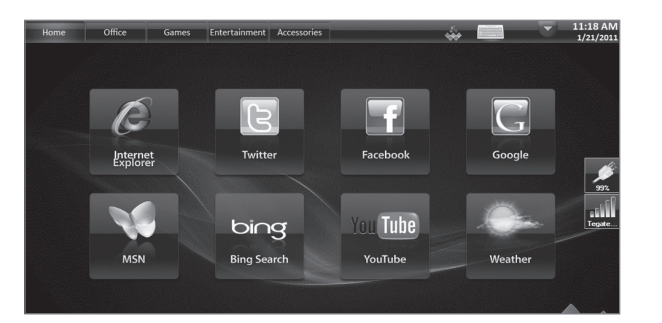

- **•** Discover the power of the THinix Touch Configuration tool It allows you to adjust Thinix to suit your needs and create new buttons, tabs and more.
- l When using Thinix, slide your finger gently along the top icons to navigate through the icons and shortcut layers.
- Your TEGA v2 will automatically rotate Thinix when you orientate your TEGA v2 in portrait or landscape.
- $\bullet$  Multitasking within Thinix is fun. Minimize the application and watch Thinix do the rest.

#### *SWYPE:*

SWYPE has been offered as a World Exclusive to TEGA v2 customers. It is being offered as a BETA and designed to enhance your TEGA v2 input experience. Here are some tips to make your SWYPE experience better:

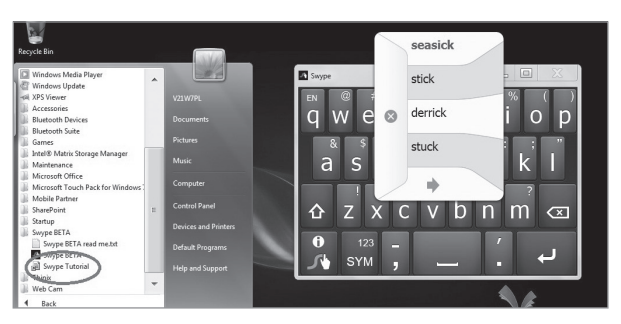

- $\bullet$  Be sure to view the SWYPE tutorial and understand the best way to use SWYPE
- $\bullet$  Download our SWYPE top 10 Tips and Tricks for further learning on SWYPE – www.TEGAv2.com/swype
- l If you do not have SWYPE BETA preloaded (most deliveries pre 2011) then download and return a copy of SWYPE BETA agreement with your TEGA v2 serial number to obtain a copy

#### Customising Windows:

#### *Make Windows more touch friendly*

Your TEGA v2 has been customized heavily to work well with all the preloaded software, utilities, drivers and the hardware. This however does not mean it cannot be adjusted further to suit your needs. Here are some tips to customize Windows to suit your needs:

- l Change "scrollbar" and "active tile bar" sizes and thickness by visiting: Control Panel\Appearance and Personalization\ Personalization\Window Color and Appearance then click on "Advanced Appearance settings".
- **Sometimes Windows "Flick" can create conflicts with Thinix** gestures. To turn Flick off please visit: Control Panel\Hardware and Sound then click on "Pen and Touch settings". Then go to "Flicks" tab.
- Be sure to use the "Snipping Tool" we have embedded in your toolbar. This is a free Windows application which will allow you to cut, copy and paste, anything and share it with friends; it's a great way to explore Tablet PC fun.

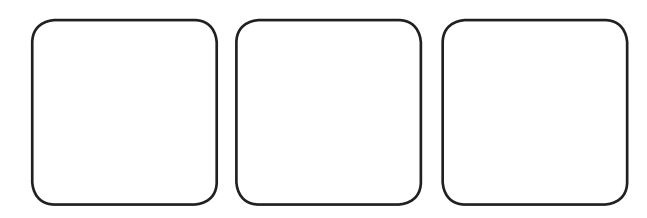

 $\bigoplus$ 

TEGAv2 Quick Guide 2011 TEGAv2 Quick Guide 2011

⊕